# Aan de slag met het

# FiloCAD/CAM gloeidraad-snijsysteem

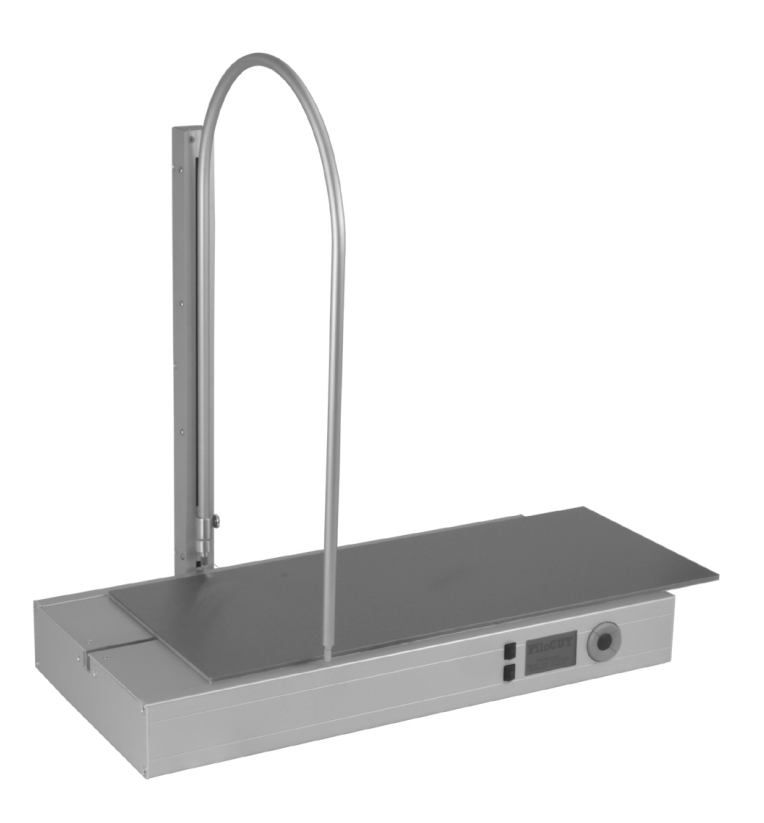

Van het uitpakken via de installatie & configuratie naar de eerste ingebruikname

# **INHOUDSOPGAVE**

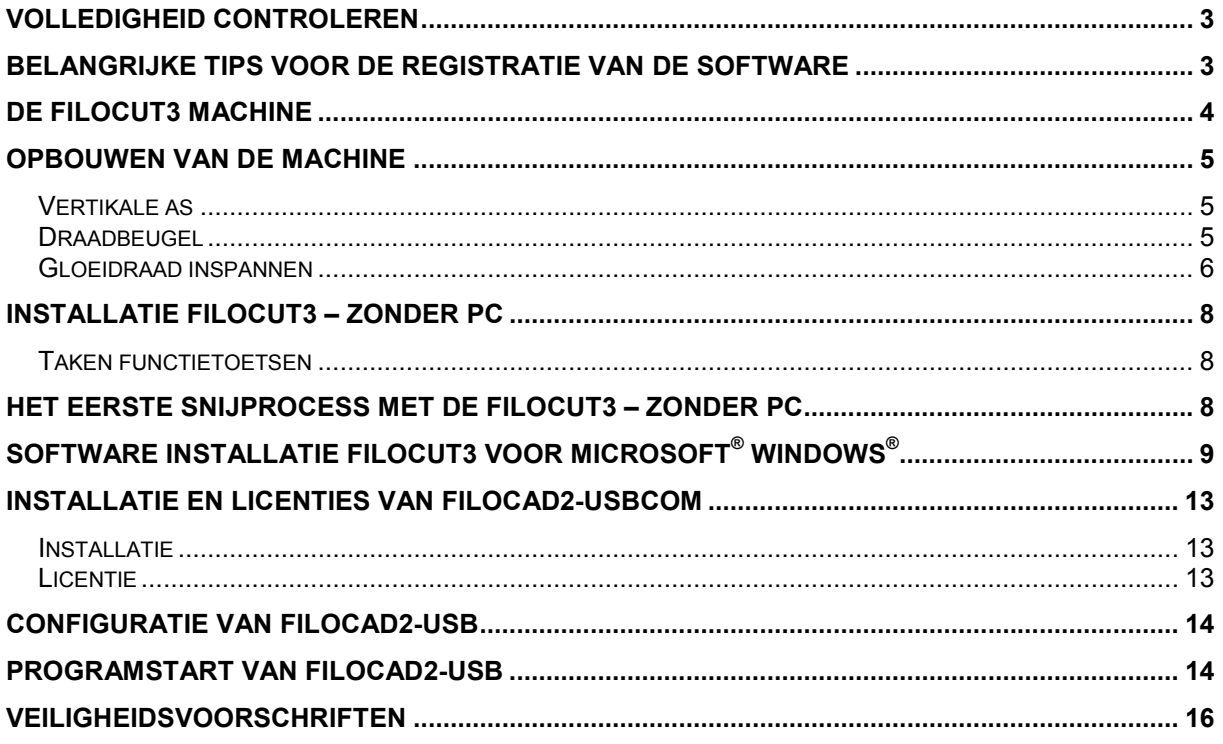

#### Uitpakken FiloCUT3 machine

#### VOORZICHTIG A.U.B.

Om schade tijdens het transport te voorkomen en ruimte te besparen, is de machine ingevouwen verpakt. A.u.b. voorzichtig de bovenste lagen van het verpakkingsmateriaal verwijderen. Hierin vindt u ook de draadbeugel, overige accessoires en de documentatie terug.

## Volledigheid controleren

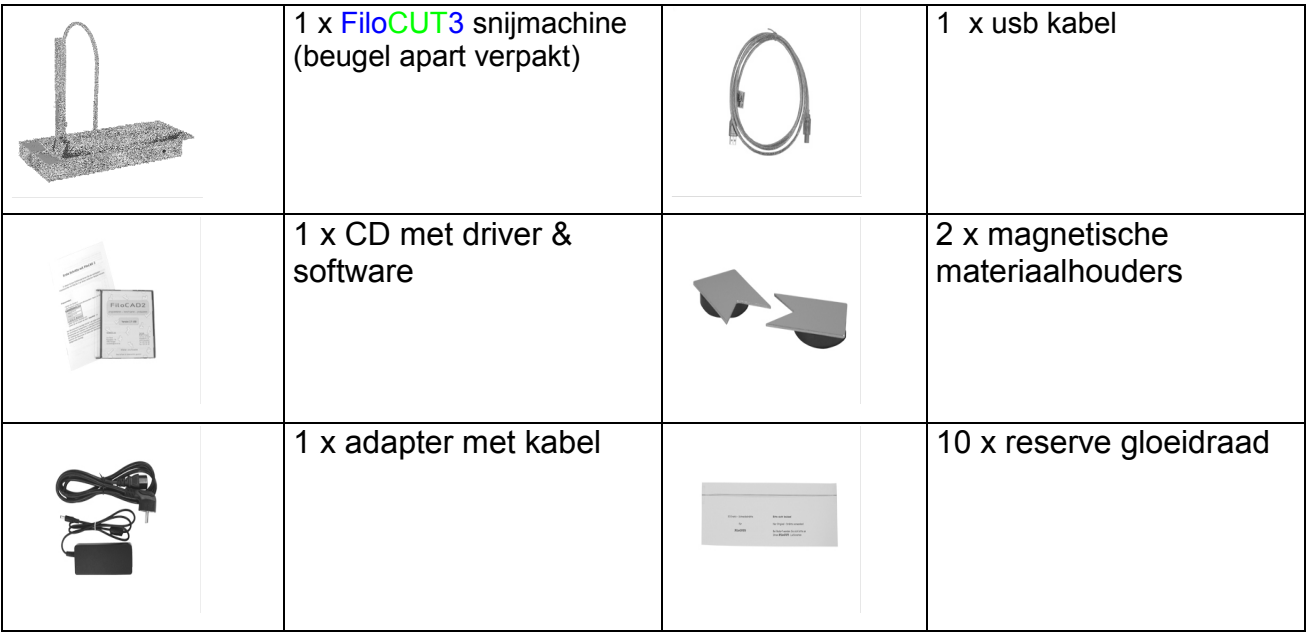

## Belangrijke tips voor de registratie van de software

Wij vragen u om het apparaat per e-mail of fax te registreren, met opgave van de verantwoordelijke contactpersoon/personen naar: registratie@flecnederland.nl. Op deze manier kunnen wij u voorzien van:

- Firmware updates, i.v.m. verbeteringen en/of correcties v. d. machine.
- Software updates, i.v.m. verbeteringen en/of correcties.
- Uitbreidingen, i.v.m. de softwarebibliotheken, nieuwe accesoires, etc.

# De FiloCUT3 machine

Afbeelding 1 – Apparaatonderdelen voorzijde

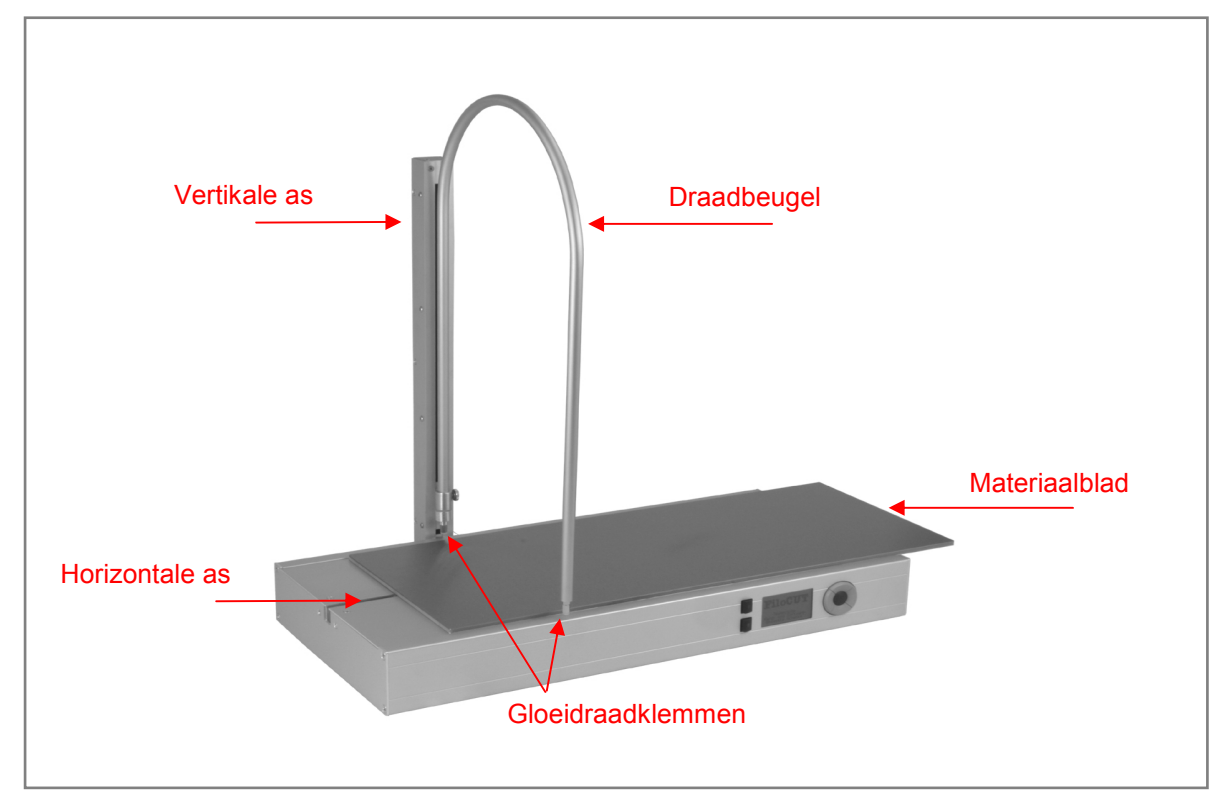

Afbeelding 2 – Apparaatonderdelen achterzijde

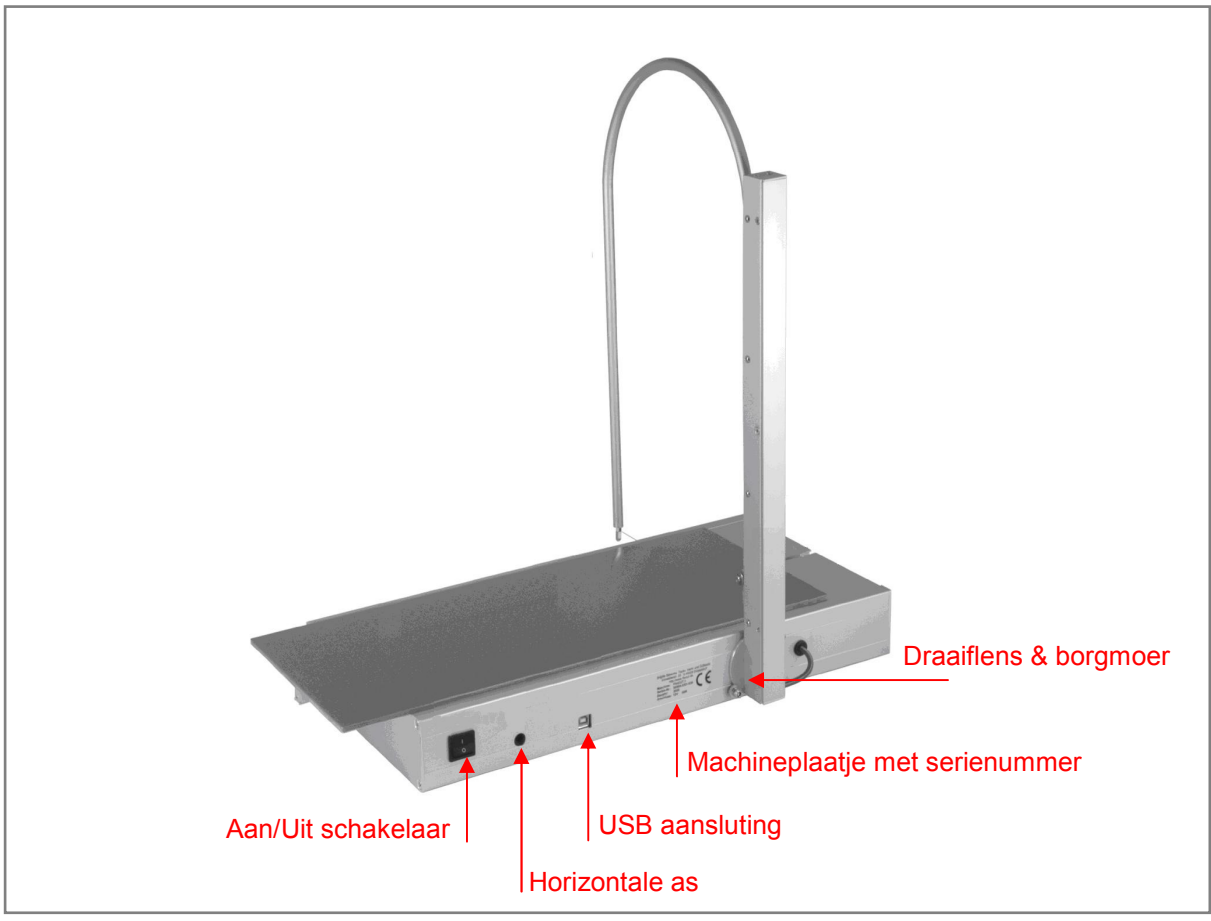

Pagina 4 / 16 FiloCUT3 Handleiding NL 201103.doc

# Opbouwen van de machine

# Vertikale as

Denkt u bij het kiezen van de plaats voor de machine als eerste aan de benodigde bewegingsruimte voor het materiaalblad en de draadbeugel.

De vertikale as voorzichtig en met beleid haaks ten opzichte van het materiaalblad/uitlijnen. In het geval dat de machine permanent in een loodrechte stand moet snijden, raden wij aan de twee borgmoeren aan de achterzijde bij de draaiflens vast te draaien.

## **Draadbeugel**

De draadbeugel kan nu met het glanzende stuk in de beugelhouder gezet worden. Het glanzende deel moet volledig in die uitsparing worden geschoven.

De draadbeugel kan nu haaks ten opzichte van het materiaalblad worden uitgelijnd. Na het in de juiste stand brengen kan de borgbout van de beugelhouder met de hand worden vastgedraaid.

Tijdens het vastschroeven de draadbeugel bovenaan bij het gebogen deel licht naar achteren, richting de vertikale as, duwen. Zodoende blijft het andere uiteinde van de draadbeugel voldoende vrij van de behuizing.

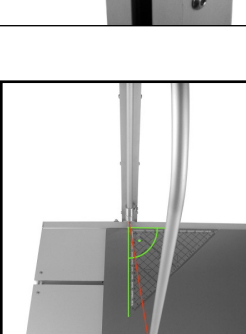

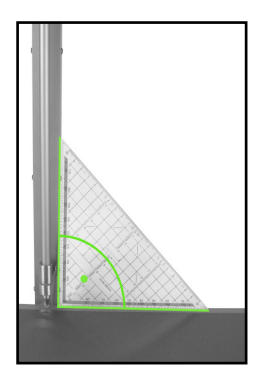

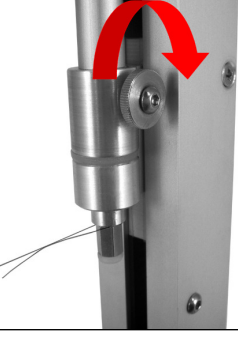

## Gloeidraad inspannen

De gloeidraad kan nu ingespannen worden.

Het beste kunt u beginnen aan de zijde van de vertikale as.

Maak eerst een kleine lus en leg deze om het schroefdraad, boven de borgmoer van de gloeidraad op de draadbeugel. Draai de borgmoer met de hand vast.

Aan de andere kant voert u de gloeidraad linksom langs het schroefdraad, boven de borgmoer van de gloeidraad op de draadbeugel.

Nu met behulp van de gloeidraad de draadbeugel licht samentrekken (ca. 5mm) en dan de borgmoer met de hand vastdraaien.

De snijdraad zou nu parallel ten opzichte van het materiaalblad moeten hangen!

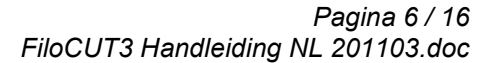

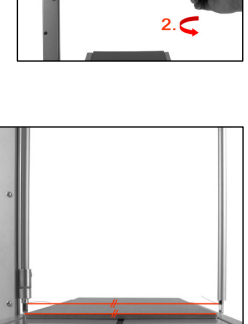

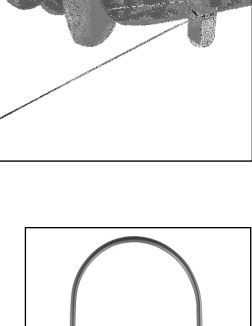

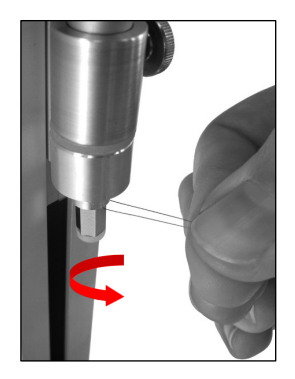

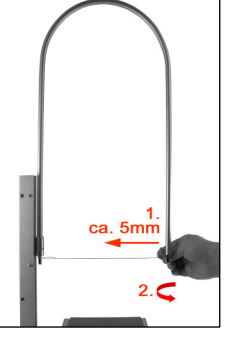

Correctie van deze stand is als volgt uit te voeren:

- 1. De borgmoer van de draadbeugel aan de zijde van de vertikale as nakijken en extra aandraaien. Denk er aan om de beugel licht richting de vertikale as te drukken en dan pas vast te draaien.
- 2. Indien nodig kan ook de borgmoer aan de andere zijde verder uit de draadbeugel worden getrokken of er in worden geschoven.

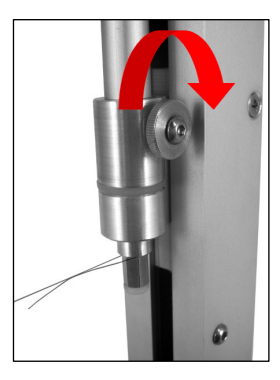

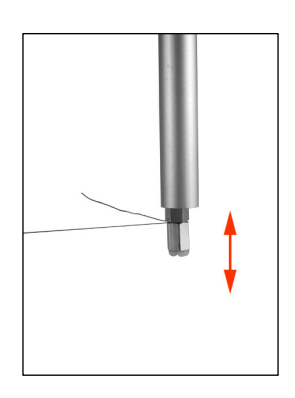

# Installatie FiloCUT3 – zonder PC

#### Taken functietoetsen

Indien gewenst kan de machine ook handmatig bediend worden. Daarvoor bevinden zich navigatieknoppen en 2 keuzeknoppen op het apparaat.

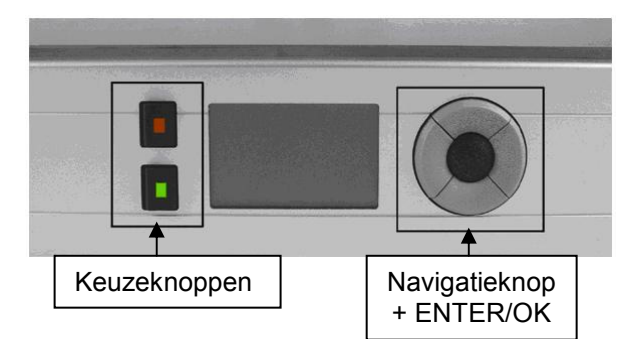

Met behulp van de grijze navigatieknoppen kunt u omhoog en omlaag door het menu bewegen. De zwarte ronde knop in het midden doet dienst als "Enter"-knop.

De adapter met het 230V net verbinden en de kleine ronde stekker in de machine steken. Schakel dan het apparaat in door de zwarte Aan/Uit knop op de "Aan" stand te zetten. Het display zal oplichten en de interne software wordt opgestart.

De aansluitende vraag "Moet er naar het nulpunt gestuurd worden?" bevestigt u a.u.b. met de zwarte "Enter"-knop in het midden van navigatieveld. Hierna verschijnt het hoofdmenu.

Voor verdere verklaring van de menuopties, verwijzen wij u naar de algemene handleiding van uw FiloCUT3.

#### Het eerste snijprocess met de FiloCUT3 – zonder PC

Uw machine heeft i.v.m. de eerste ingebruikname een snijbestand opgeslagen in zijn geheugen. Dat is mede zichtbaar doordat de groene LED op de onderste keuzeknop oplicht. Vanaf nu worden alle bestanden, die u via een PC naar de machine gestuurd hebt, bij het uitzetten van de machine gewist uit het geheugen!

Als u op de groene keuzeknop drukt, toont het display de ingestelde verwarmingsprestatie voor de gloeidraad, de snelheid, de geschatte duur van het snij proces en de maat van het benodigde materiaal.

In de FiloCUT-verpakking vindt u een materiaal stukje, dat met de ingestelde waarden een eerste automatische snede mogelijk maakt.

Plaats dit materiaal stukje m.b.v. de magneethouders op een afstand van ca. 3mm van de gloeidraad op het materiaalblad.

Start nu het snijproces met de ronde "Enter"-knop.

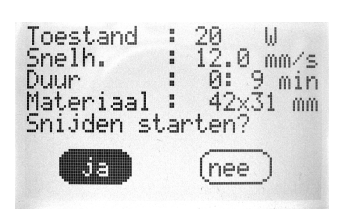

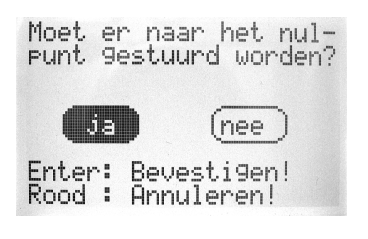

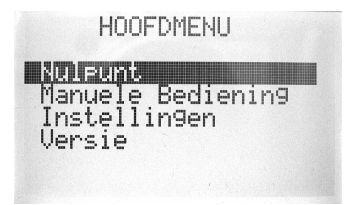

# Software installatie FiloCUT3 voor Microsoft $^{\circledR}$  Windows $^{\circledR}$

## ! De machine a.u.b. nog niet aansluiten op de computer!

Plaats eerst de met de FiloCUT3 meegeleverde CD-ROM en meldt u zich als administrator. Ga op de CD-ROM naar de map met het installatiebestand.

Start a.u.b. het installatieprogramma door er op te dubbel klikken.

De in het volgende getoonde verloop laat de installatie onder Windows XP zien.

 $\overline{\mathsf{x}}$ **Setup** Welcome to the FiloCAD2 USB - NL Setup Wizard  $\times$  8  $\overline{a}$ This will install FiloCAD USB 2.8 on your computer. It is recommended that you close all other applications before continuing. Click Next to continue, or Cancel to exit Setup. ee.  $0.54$  $Next$ Cancel

Eerst zal het volgende openingsscherm getoond worden.

Klik op "Next" om verder te gaan.

De licentie overeenkomst wordt nu getoond:

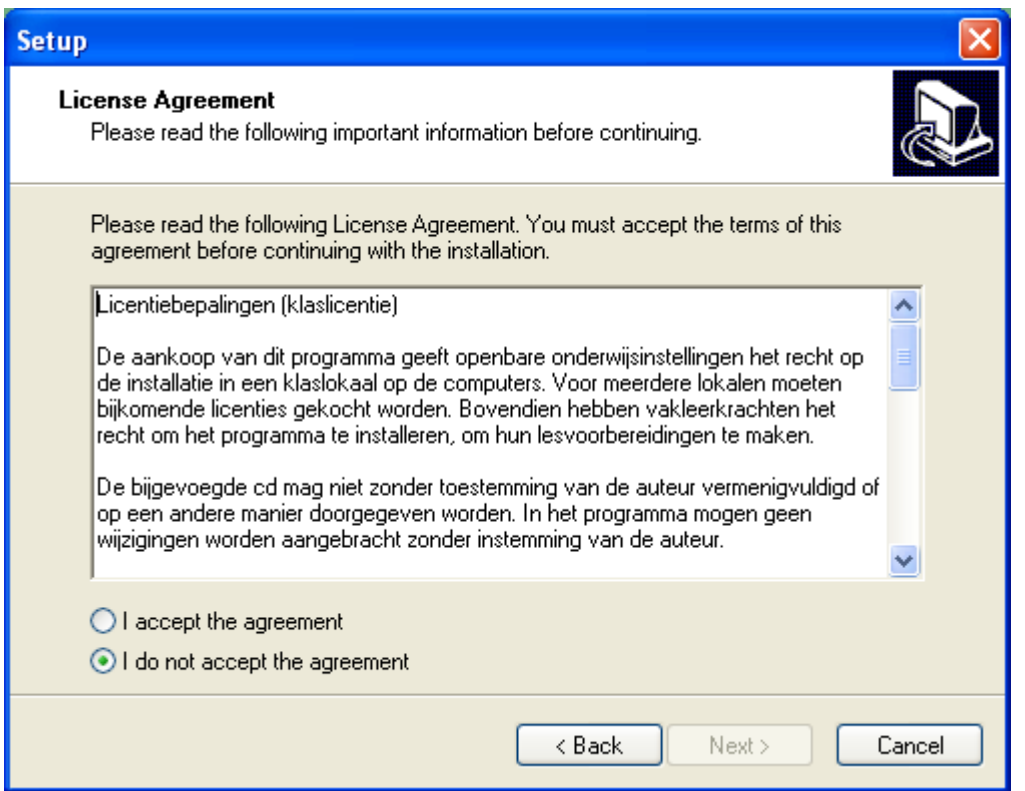

U moet deze accepteren om verder te kunnen gaan. Klik op het bolletje naast "I accept the agreement" en klik dan op "Next" om verder te gaan.

In het volgende venster kunt u het voorgestelde installatiepad veranderen of de standaard instelling aanhouden.

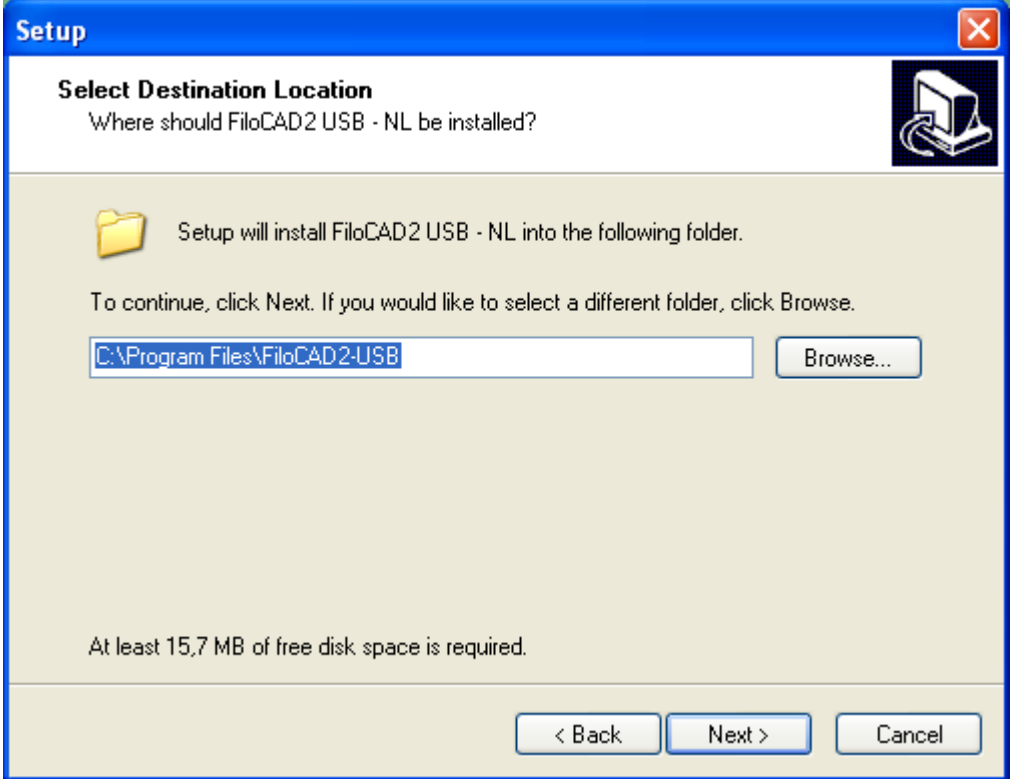

Pagina 10 / 16 FiloCUT3 Handleiding NL 201103.doc

U moet ook bevestigen dat u een vermelding in het Start menu van Windows wil laten maken. U kunt de naam daarvan in deze stap nog wijzigen.

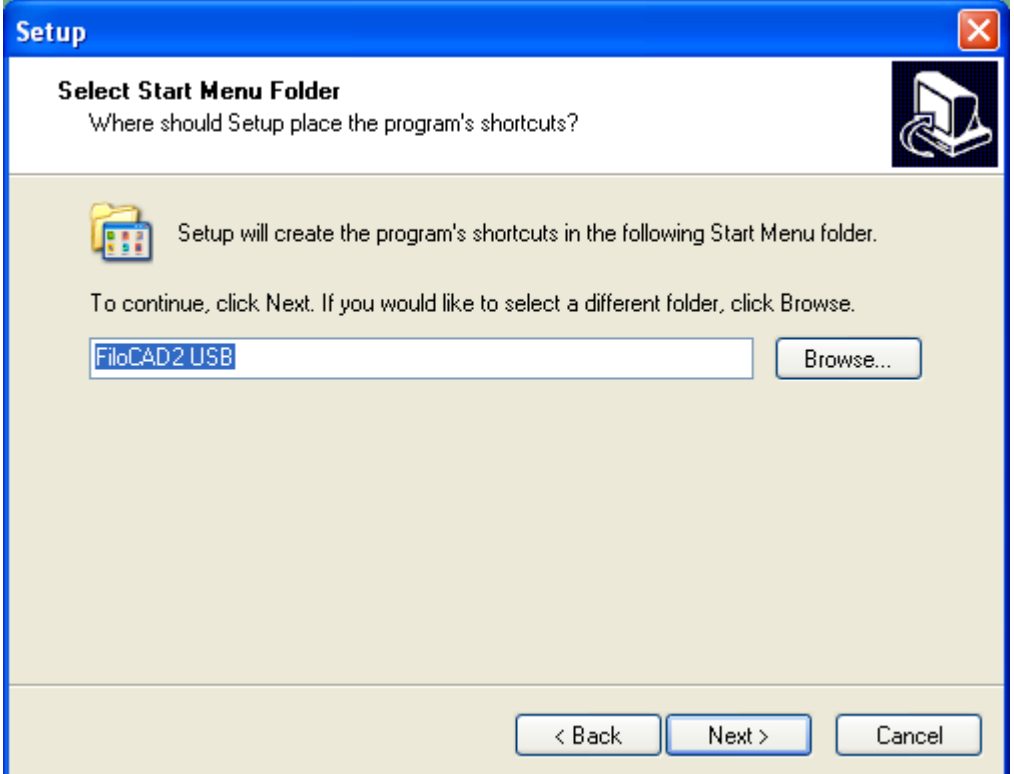

Klik op "Next" om verder te gaan.

U moet nu kiezen of u op het bureaublad een snelkoppeling wil laten aanmaken.

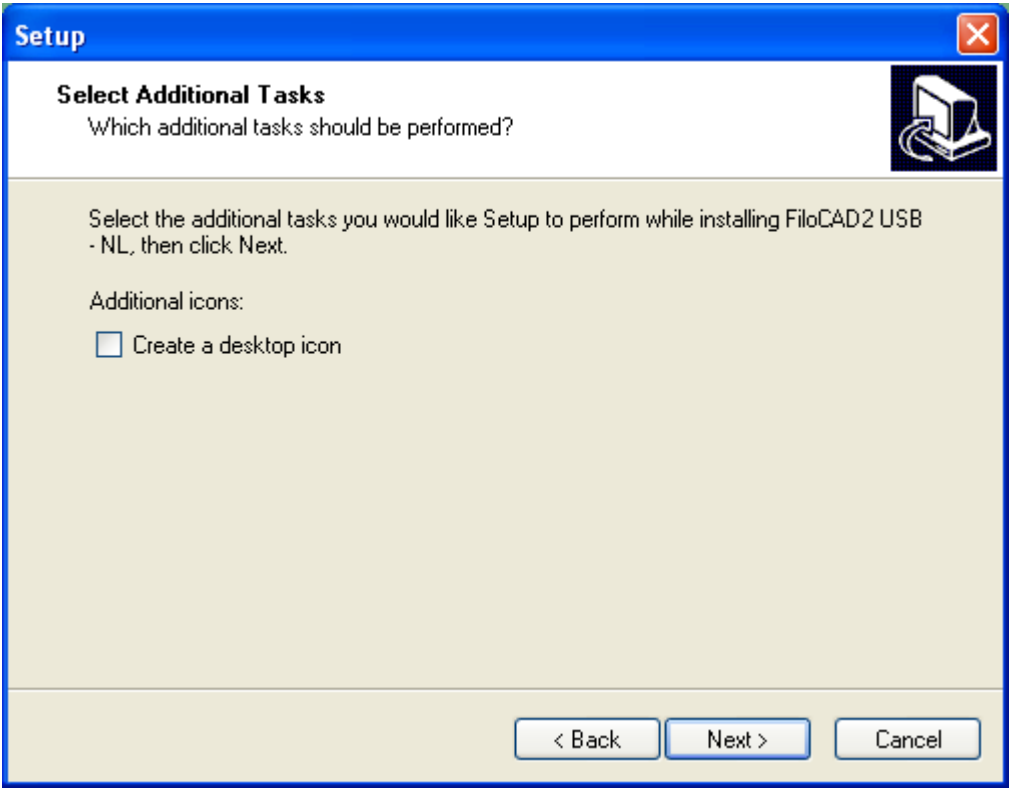

Klik op "Next" om verder te gaan.

#### De feitelijke installatie kan nu beginnen.

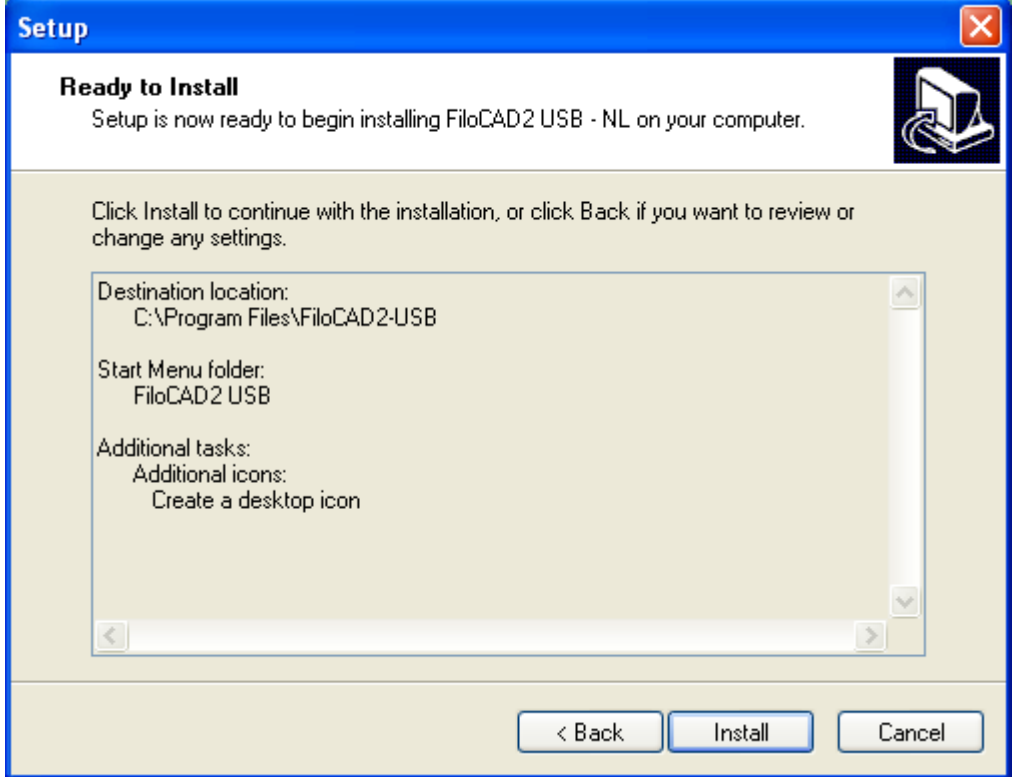

Klik op "Install" om verder te gaan.

Zodra de installatie klaar is, krijgt u het volgende scherm te zien:

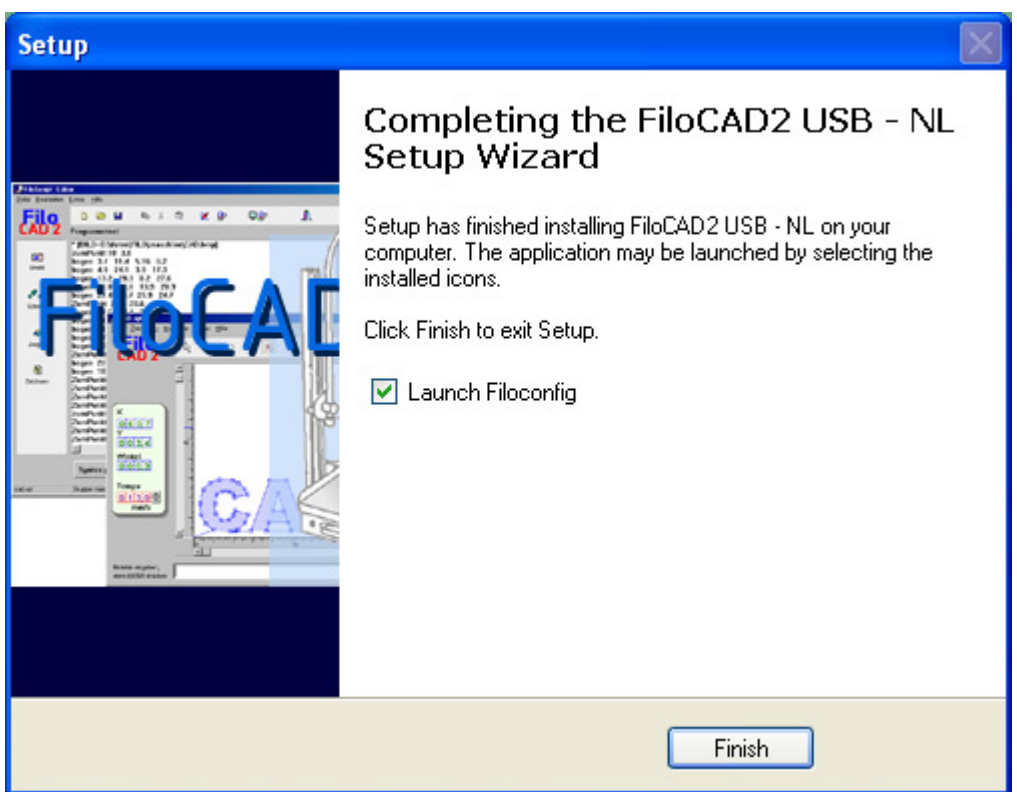

Klik nu op "Finish" om de installatie af te ronden. Het programma "Filoconfig" zal gelijk worden gestart om naar uw eisen en wensen aan te passen.

#### Opmerking:

U kunt nu het apparaat aansluiten op de computer. De installatie van het apparaat zou nu automatisch moeten starten. U kiest in deze stappen voor automatisch installeren.

## Installatie en licenties van FiloCAD2-USBCOM

Het program werkt onder het Windows-besturingssysteem vanaf Windows 98SE. FiloCAD2–USBCOM kan uitsluitend de USB-machine FiloCUT3 aansturen en is met de andere versies van FiloCAD2 compatibele. Het kan in een reeds aanwezige structuur van computers met FiloCAD2 opgenomen worden.

#### **Installatie**

Voor de installatie van FiloCAD2-USB start u aub het setup-program op de CD. De setup zorgt hoofdzakelijk ervoor, dat alle bestanden op de harde schijf gekopieerd worden en FiloCAD2-USB in Windows opgenomen wordt. Na de installatie zijn de programma's FiloCAD2 en FiloConfig in de Programmabeheer te vinden.

## **Licentie**

FiloCAD2–USB is daarmee eerst als demoversie geïnstalleerd. U kunt de actuele licentievorm van het geïnstalleerde programma onder – hulp > licentiedata – bekijken. Heeft u een geldige licentie toegezonden gekregen, dan kunt u nu uw licentiesleutel inlezen.

Uw licentiesleutel vindt u als tekstbestand met de beschrijving key\_XXX.txt (XXX=laatste cijfers van u licentienummer) zoals gebruikelijk in de index van de programma-CD. Zou het zo zijn dat u nog niet in bezit bent van een licentiesleutel, gelieve uw distributeur of verkooppunt te contacteren.

Attentie: Zoals bij al het andere installatiewerk ook, heeft u onder 2000/XP/Vista o.ä. de overeenkomstige admin rechten nodig.

# Configuratie van FiloCAD2-USB

Voor de definitieve setup van het program en evt. aangesloten hardware is er het configuratieprogramma FiloConfig. Start zonodig zelf na de setup het configuratiprogram: Klikt u hiervoor op: Start - Programma's - Filo - FiloConfig

#### Setup in het netwerk

Voor het netwerken moet u vastleggen, welke computer productiemachines moeten zijn. Naar deze productiemachines toe kunnen alle constructiecomputers later de constructiedata zenden.

Stelt u de IP-adressen van de productiemachines vast (er zijn vaste adressen nodig) Als u met de DHCP werkt, kunt u de lease-time van de werkstations zo ophogen (b.v. 90 dagen), dat de computer altijd dezelfde adressen toegewezen krijgen.

#### Groepen indelen

FiloCAD2-USB gebruikt voor de organisatie van de verkregen data een groepenstructuur. Deze groepenstructuur moet op de productiecomputer aangegeven worden, op de constructiemachines worden de groepen op de respectievelijke aanmelding in FiloCAD2-USB aangelegd.

## Starten van FiloCAD2-USB

Bij iedere start van het programma word eerst naam en groep ingeschreven. Als u met een aangesloten FiloCUT3-machine wilt werken, vult u deze in als groep: "machine"!

Alleen bij deze groep staan alle functies ter productie ter beschikking. In het bijzonder zijn dat de menu-punten voor de snijmachine en de productielijst (in de linkse keuzelijst), met welke u de lijst van de reeds verzonden snijbestanden kunt oproepen.

#### Test van een productiemachine:

- De machine aansluiten en aanzetten
- FiloCAD2-USB starten
- een naam en als groep "machine" ingeschreven, als niet aangegeven.
- de snijtafel iets van de startpositie verplaatsen
- in het menu: "machine startpositie" kiezen

Nu verplaatst het materiaalblad zich naar de beginpositie. Gebeurt dit niet,

- alle aansluitingen aan machine en computer testen
- FiloConfig nieuw opstarten en de licentie checken

Attentie: Na iedere verandering moet het bestand opgeslagen (Start!) en FiloCAD2-USB nieuw opgestart worden!

#### Test van het netwerk:

#### a) aan een productiewerkplaats:

- start u FiloCAD2-USB
- meld u zich in de groep "machine" aan

#### b) aan een constructiewerkplaats:

- start u FiloCAD2-USB op een constructiewerkplaats
- meld u zich in de groep "test" aan
- maakt u een kleine proeftekening
- zend u de proeftekening aan de productiewerkplaats

De zendroutine geeft een visuele feedback erover, of de contact gelukt is. Als er problemen zijn, zou u het volgende kunnen testen:

- zit het netwerkkabel
- stemt de IP van de productiecomputer in de lijst met de daadwerkelijke IP overeen
- zet u van de constructiewerkplaats een PING aan de productieplaats af

Was de test succesvol, kunt u over de keuzelijst "productielijst" aan de productiecomputer de lijst van de reeds verzonden snijbestanden terugvinden. Kiest u hiervoor de groep "test".

De aanwezige programversie is het resultaat van een lange proefperiode en werd met grote zorgvuldigheid ontwikkeld en getest.

Ondanks dit kunnen storingen niet uitgesloten worden. De installatie en het gebruik gebeurt op eigen risico. De auteur en het distributiebedrijf nemen geen verantwoording ten opzichte van gevolgen uit de installatie of het gebruik hiervan.

## Veiligheidsvoorschriften

De volgende regels zijn dwingend in acht te nemen. Niet in acht nemen van de veiligheidsregels sluiten garantieclaims en aansprakelijkheid aan de fabrikant en/of wederverkoper bij optreden van schades in welke vorm dan ook uit!

13.1 De machine mag niet in de regen, in vochtige omgeving, bij temperaturen boven 30°C , direct zonlicht, of in de buurt van brandbaar vloeistof of gassen gebruikt worden.

13.2. Voor het in gebruik nemen zijn de machine, het kabel en de voeding op evt schades na te kijken. Voeding alleen verbinden, als de machine uitgeschakeld is.

13.3. De machine mag alleen op een vaste ondergrond neergezet en tijdens het in bedrijf zijn niet verplaatst worden. Hierbij is rechts van de machine een open ruimte van minstens 30cm en links van de machine minstens 12cm voor de procesweg van de werktafel in acht te nemen.

13.4. De machine mag niet voor toepassingen gebruikt worden, die niet in de handleiding genoemd zijn.

13.5. Het mogen geen licht vlambare materialen op de machine neergelegd of bewerkt worden. Let u op de veiligheidsopmerkingen van de materiaalfabrikanten en de opmerkingen ten opzichte van de snijdraadprestaties en de snelheid in de handleiding.

13.6. Gebruikers mogen de verwarmde snijdraad tijdens het proces niet aanraken. Scholieren moeten er met nadruk op gewezen worden. (Zie GUV-indicatie) Gebruikt u alleen de van de fabrikant toegestane en geleverde snijdraad.

13.7. Zijn in één ruimte meerdere machines permanent in gebruik, aub voor voldoende ventilatie zorgdragen.

13.8 De machine nooit onbeheerd achter laten als deze ingeschakelt is en het apparaat na gebruik altijd uitzetten.

13.9 De machine alleen in ingeschoven toestand aan de behuizing transporteren. In geen geval aan bewegende delen zoals (beugel, tafel en Vertikalschiene) optillen of dragen!

13.10 De toelichtingen van de RGUV (zie handleiding) zijn onvoorwaardelijk in acht te nemen.

> Wilt u aub ook aandacht geven aan de handleiding, zodat u de vele mogelijkheden van het systeem leerd kennen en voor betere werkresultaten kunt gebruiken.

Wij wensen u veel succes bij het werk met het FiloCAD/CAM-systeem.